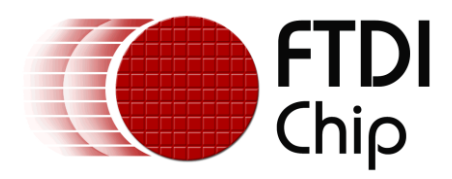

### **Future Technology Devices International Ltd.**

# **Application Note AN\_141**

## **MorphLd and MorphIO-II Utilities for Morph-IC-II**

**Document Reference No.: FT\_000266 Version Rev 1.0 Issue Date: 2010-08-20**

**This application note describes the MorphLd and MorphIO-II utilities available for use with the Morph-IC-II FPGA development module. This document also demonstrates how to configure and use the Morph-IC-II using these utilities.** 

**Future Technology Devices International Limited (FTDI)**

Unit 1,2 Seaward Place, Glasgow G41 1HH, United Kingdom Tel.: +44 (0) 141 429 2777 Fax: + 44 (0) 141 429 2758 E-Mail (Support): **support1@ftdichip.com** Web: http://www.ftdichip.com

Copyright © 2010 Future Technology Devices International Limited

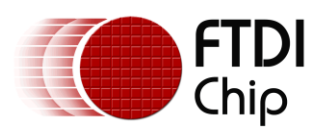

#### **Table of Contents**

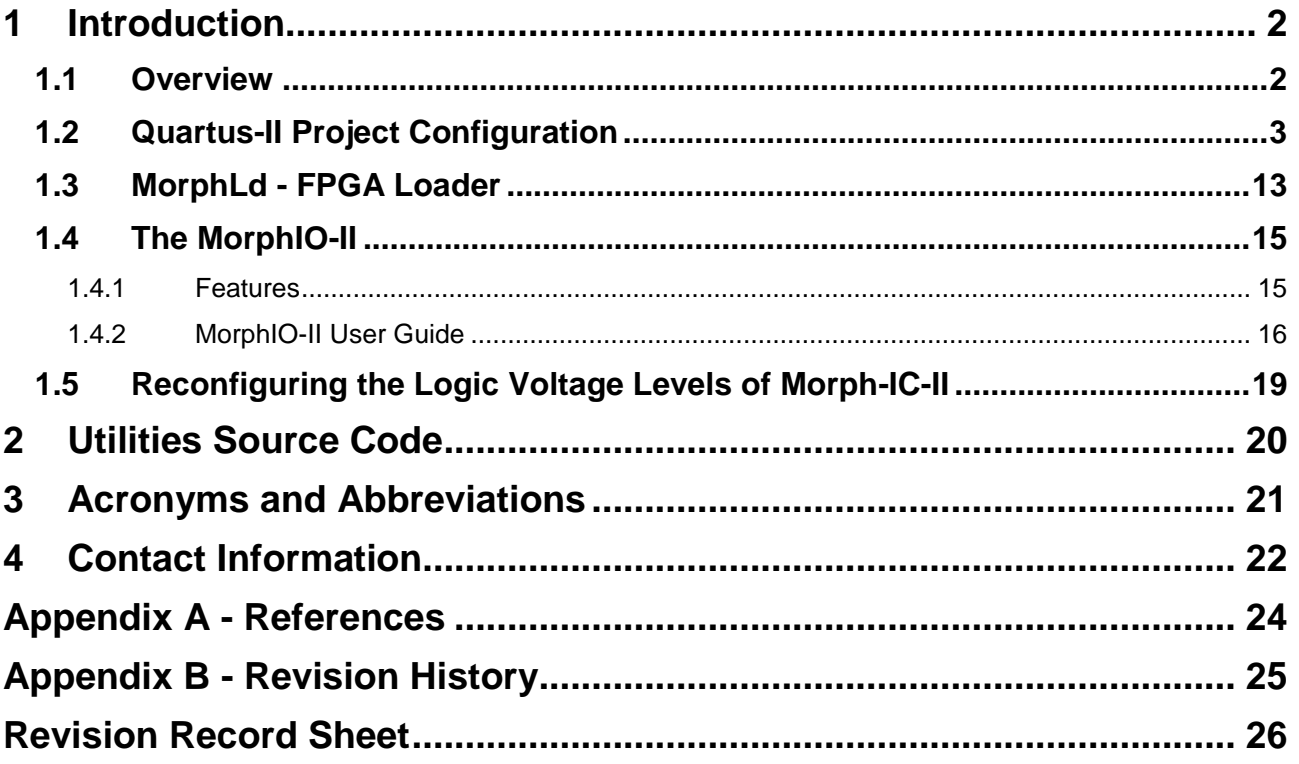

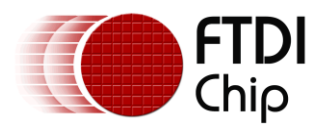

#### <span id="page-2-0"></span>**1 Introduction**

Morph-IC-II is a compact FPGA development module which utilises Altera Cuclone II FPGA and the FT2232H USB bridge for programming and communicating with host PC. Sub-100ms FPGA programming/re-programming makes Morph-IC-II ideal for applications which require users to reconfigure hardware functionality 'on-the-fly' by downloading new software over USB : "morphing" the hardware. Programming data is transferred through the USB interface to the FPGA using the Altera Passive Serial configuration interface. Data from the USB is transferred from the FT2232H chip to the FPGA using 8 bit parallel (245) FIFO interface.

"MorphIO-II" is a software utility that can be used to set the logic levels of each IO pin on the Morph-IC-II module. MorphIO-II can also be used to apply a clock signal to dedicated IO pins.

The entire Delphi and VHDL source code for the MorphIO-II utility is included with the Morph-IC-II module as an example of a Morph-IC-II application. This source code can be edited to suit a specific application.

"MorphLd" is another utility included with the Morph-IC-II module. This utility is used to program the '\*.RBF' configuration files into the FPGA of the Morph-IC-II module. The source code for this utility is available in the following languages: C++Builder, Delphi, LabVIEW and VB.net. A programmer's guide describing the functions of the MorphLd utility is included in the Morph-IC-II package. The source code and the programmers guide for this utility can be used to develop a customised "\*.RBF" loading utility for a Morph-IC-II module.

#### <span id="page-2-1"></span>**1.1 Overview**

This application note provides brief overview of the MorphIO-II application source code and a guide to configuring a Quartus-II project.

A brief overview of how to use the MorphIO-II and MorphLd utility programs are also provided. This includes an example of how to load a \*.RBF file and how to vary the signal *logic voltage levels* of the Morph-IC-II module.

A list of other documents and resources for the Morph-IC-II plus a brief description of each is also given.

All mentioned documents and resources are included in the Morph-IC-II package which can be downloaded from the FTDI website.

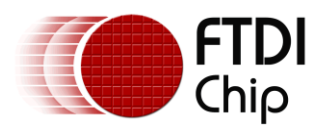

#### <span id="page-3-0"></span>**1.2 Quartus-II Project Configuration**

In order to configure the FPGA of the Morph-IC-II module it is necessary that the Quartus-II tool chain settings are configured for Morph-IC-II (i.e. specifying the correct FPGA, programming interface etc.). An example project file is included in the Morph-IC-II package. The title of this project is "morphio50m\_Mii". This project can be used as a reference when configuring new Quartus-II project files.

To configure a Quartus-II project for Morph-IC-II the following steps are recommended:

Step 1: Run the Quartus-II application. The first time Quartus-II is opened the screen-shot shown in [Fig.](#page-3-1)  [1](#page-3-1) will be displayed. To configure a new project click "Create a New Project (New Project Wizard)" The start-up screen also gives the option of taking an interactive tutorial. This tutorial gives a step by step guide on how to carry out core design tasks using Quartus-II. It is recommended for new users to experiment with this tutorial from Altera.

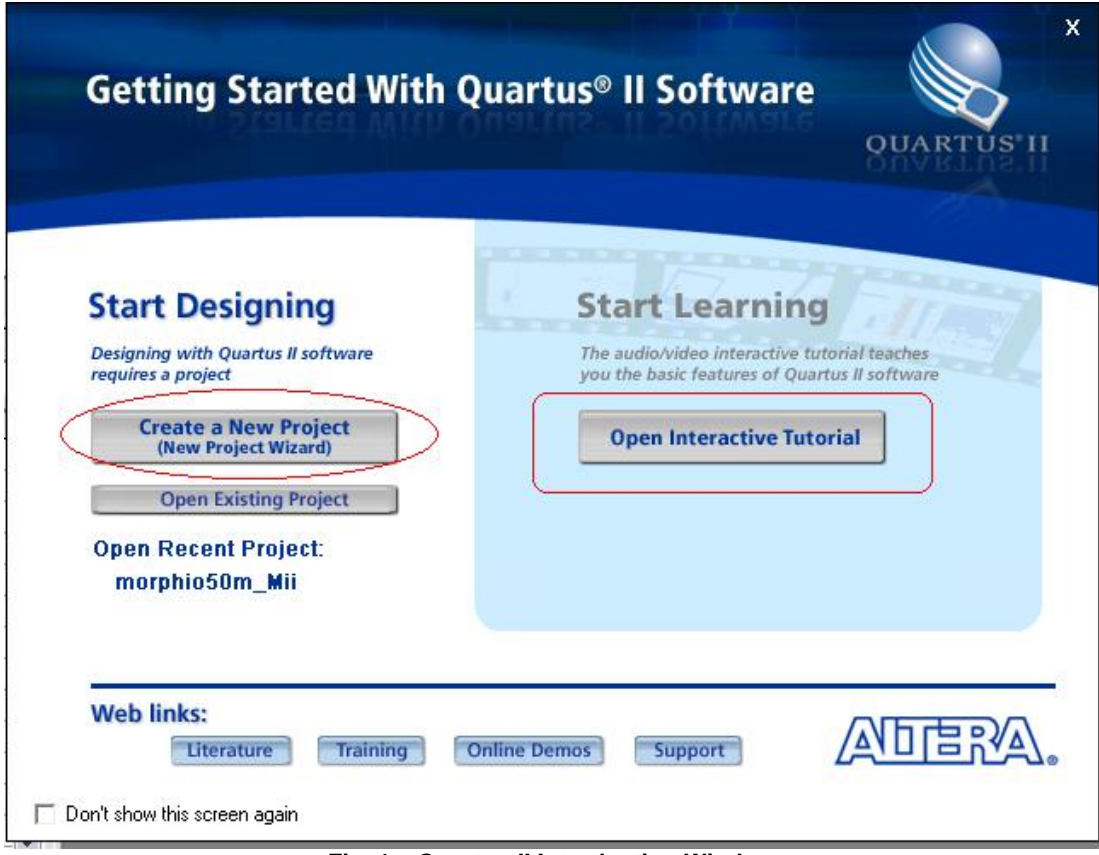

<span id="page-3-1"></span>**Fig. 1 – Quartus-II Introduction Window**

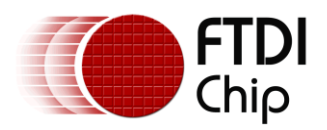

Step 2: When "create a new project" is selected the screenshot shown in Fig 7 will be displayed.

Select a working directory for this new project. This will define the location where any files generated by the Quartus-II compiler will be placed. Give the project a name and define the top level entity name. The top level entity is the VHDL file at the top level of the code. In this file all the ports (inputs and outputs of the FPGA) are defined.

Quartus-II uses this file when generating a pin-map between the application HDL and the FPGA. The name declared must be an exact match to the HDL top level entity. This step can be edited at a later stage of a project by clicking *Assignments -> Settings -> General* to display the required window.

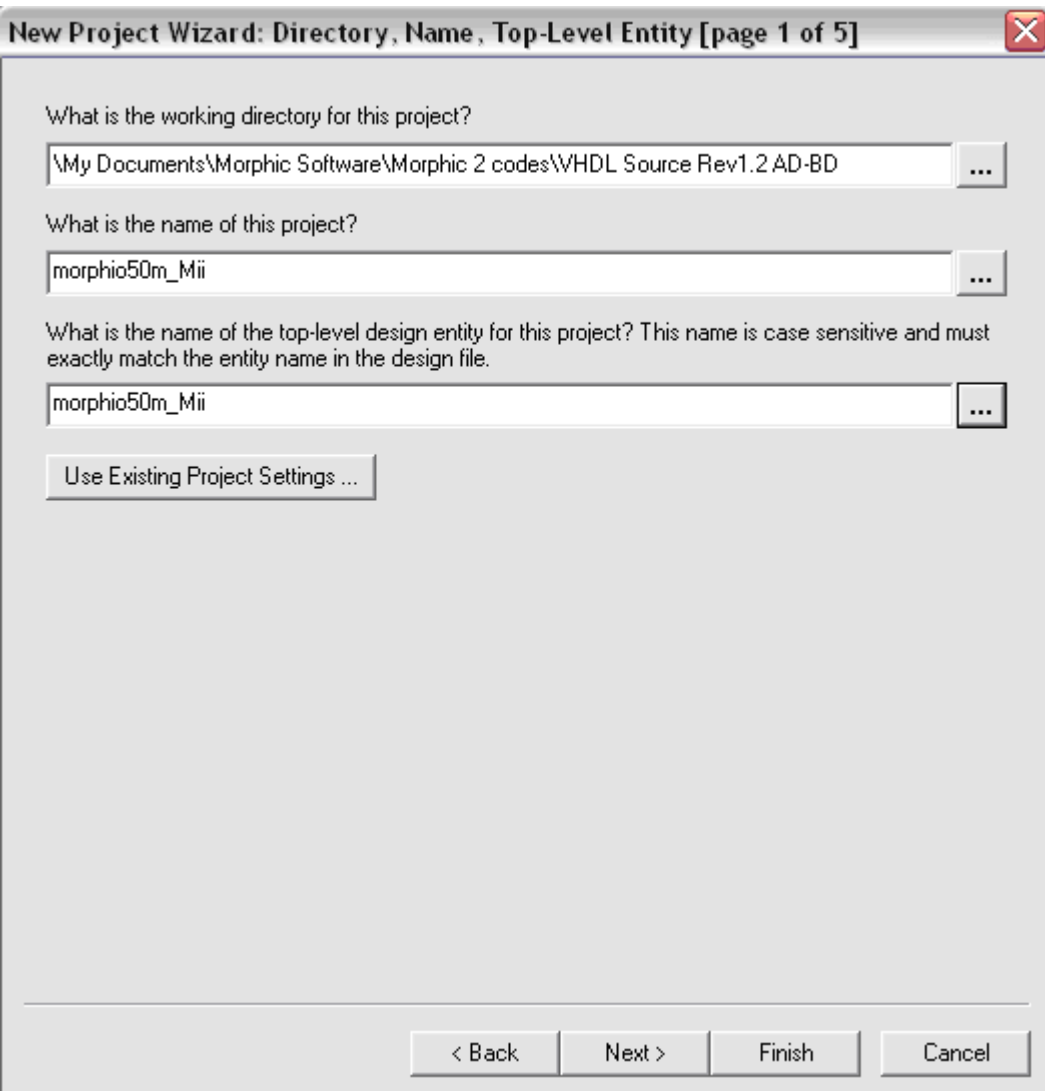

**Fig. 2 - Specify Project and Top-Level Entity Name**

Then select next> and the screenshot shown in Fig 3 will be displayed.

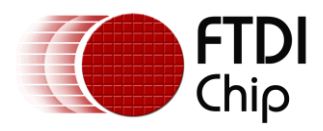

Step 3: List the files to be included in the project. This step can be repeated at a later stage of a project if required by clicking on *Assignments -> Settings -> Files* to display the required window.

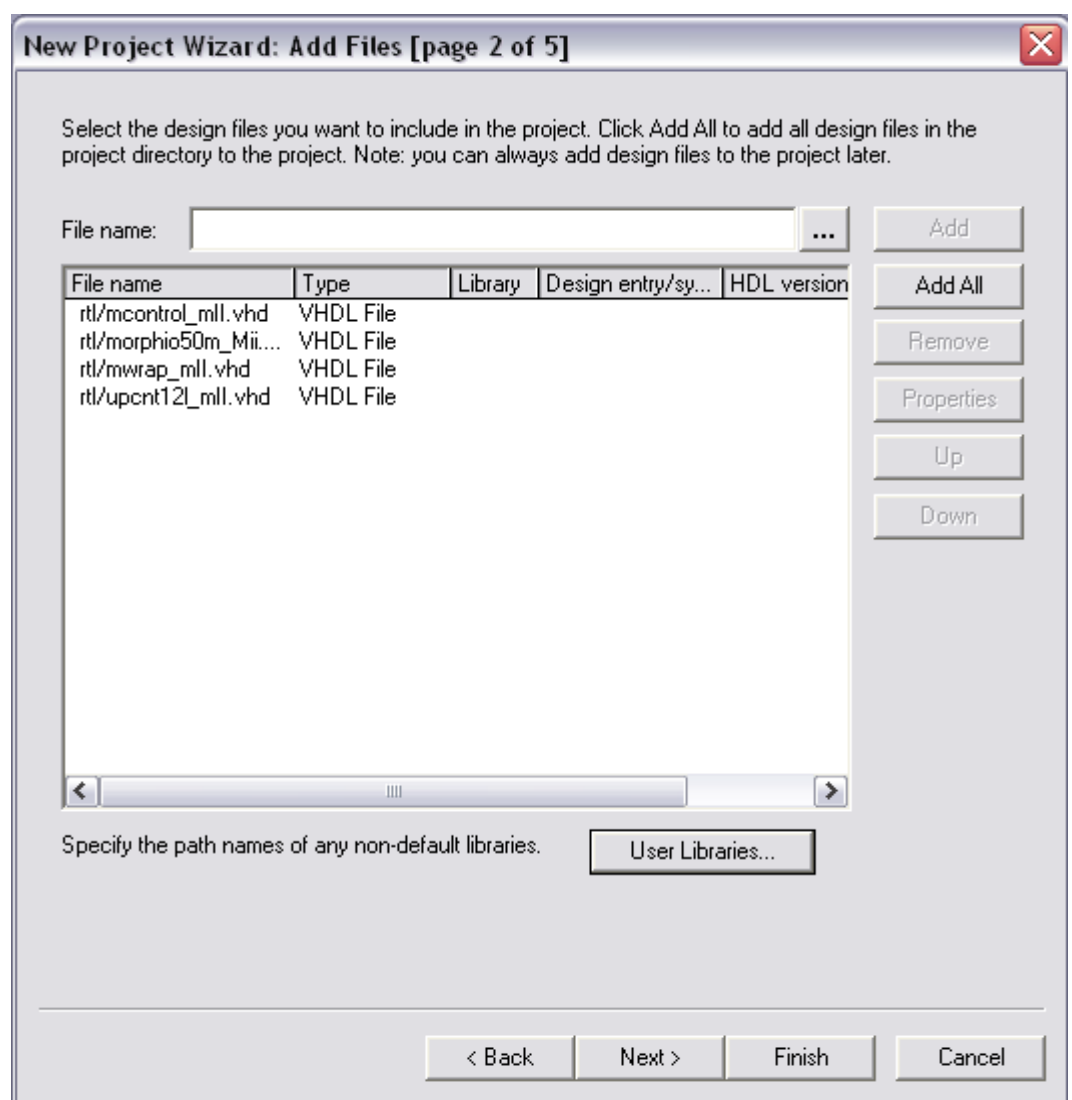

**Fig. 3 – Specify Files to be Included**

Then select next and the screenshot shown in Fig 4 will appear.

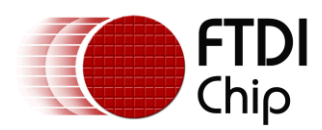

Step 4: Configure the device settings. In this step the FPGA part number is specified, the device used in Morph-IC-II is the EP2C5F256C8.

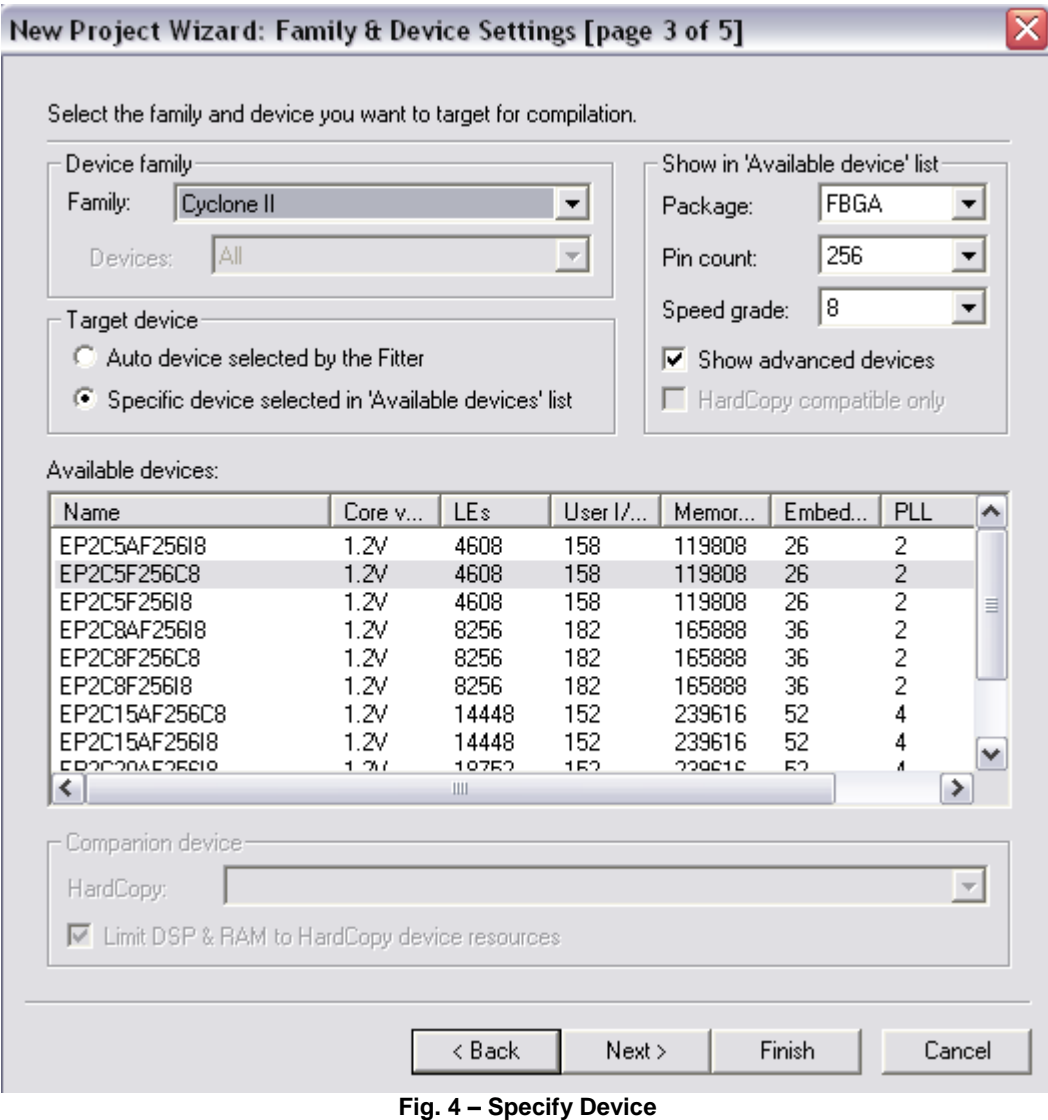

Then select next and the screenshot shown in Fig 5 will appear.

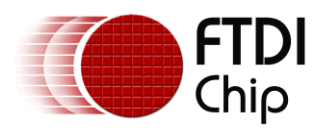

Step 5: Specify any other EDA tools to be used with this project.

There are three types of tools which can be added to the project. A Design Entry/Synthesis tool (used to enter/generate HDL code), a simulation tool (used to display the signals of the synthesised code) and a Timing Analysis tool (used to analyse the timing of a synthesised design).

If required, a free simulation package can be downloaded from the Quartus website. This package is called "**ModelSim®-Altera® Starter Edition v6.5b"**.

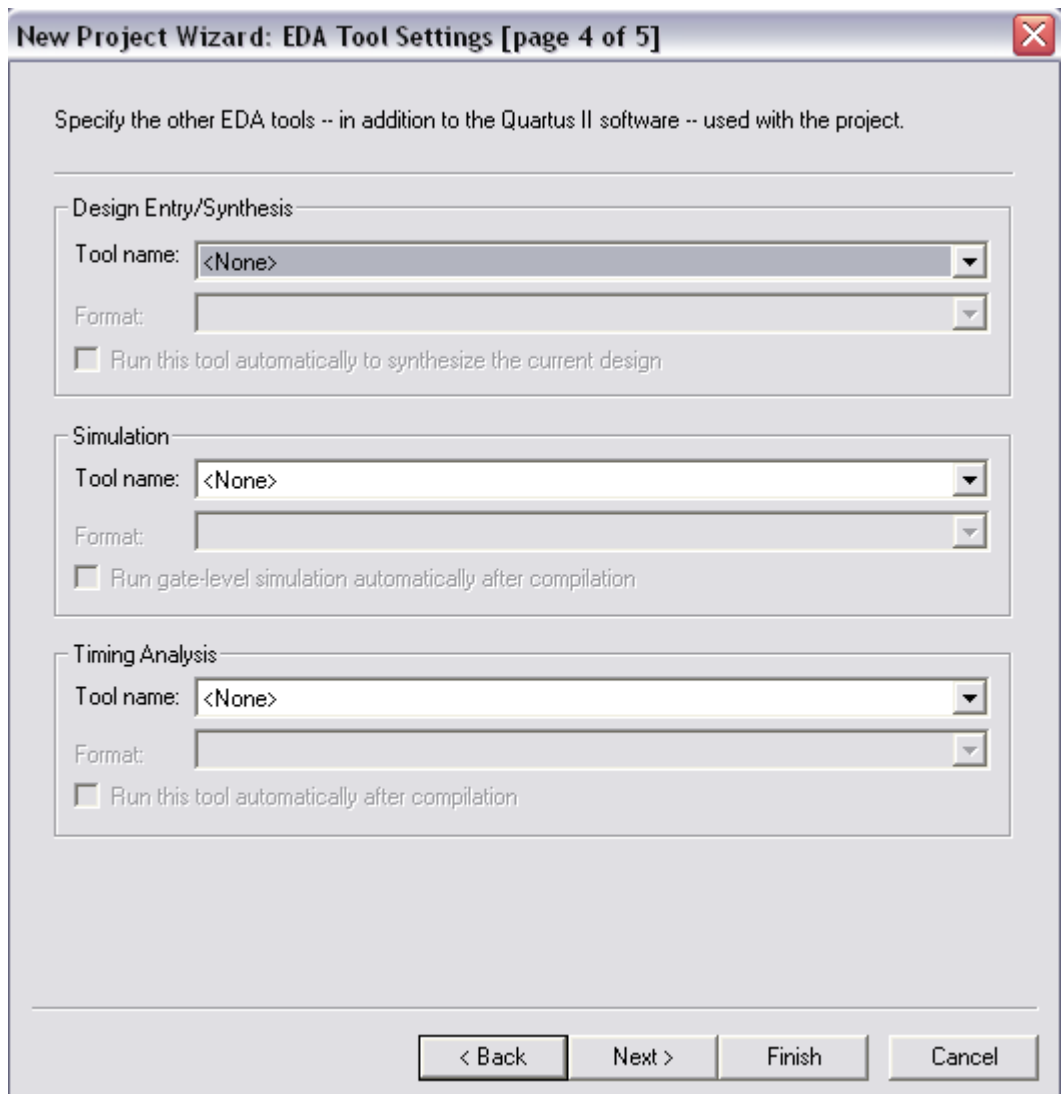

**Fig. 5 - Specify EDA Tools**

Then select next and the screenshot shown in Fig 6 will appear.

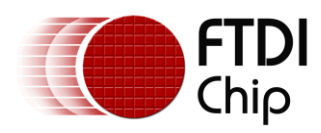

Step 6: Review the project configuration and click Finish.

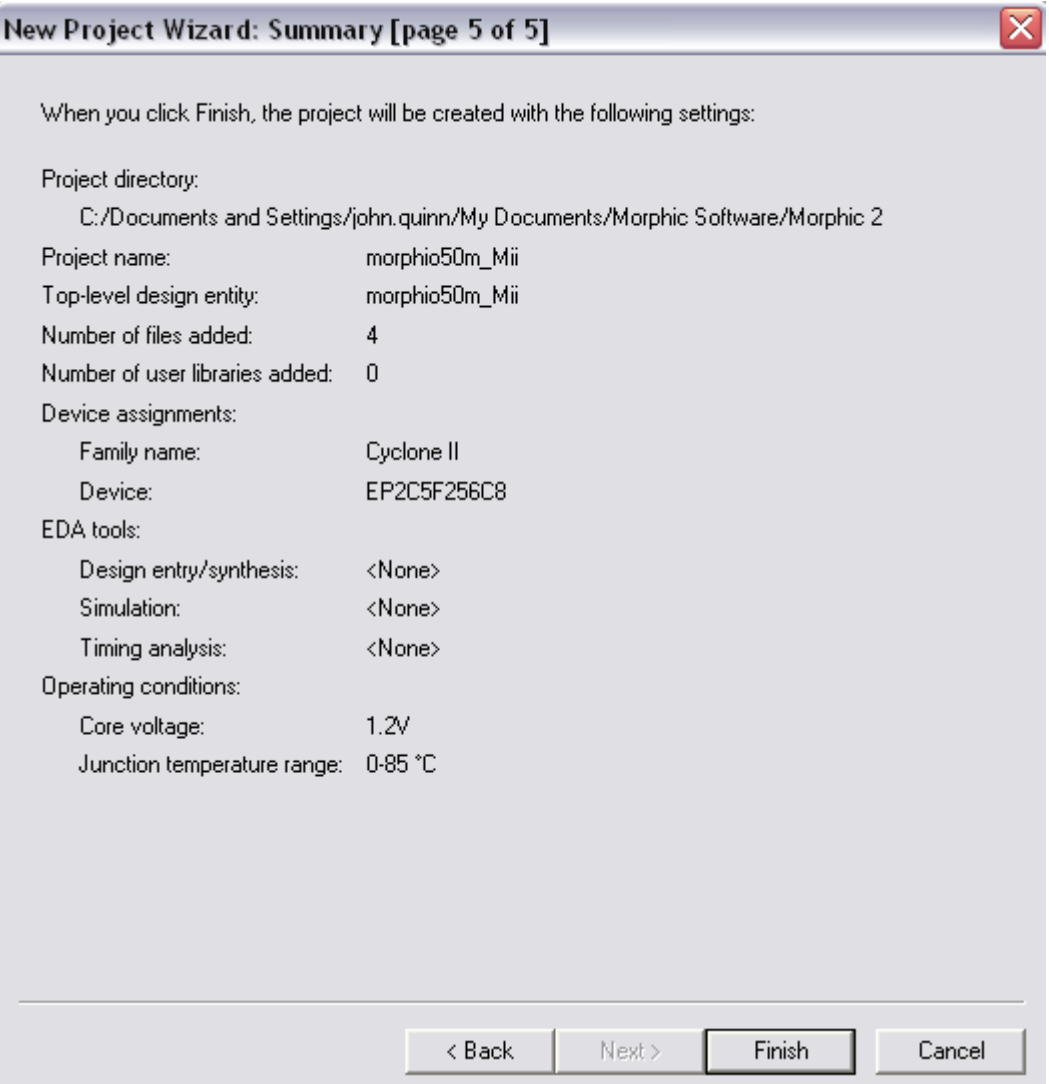

**Fig. 6 – Review and Confirm Wizard**

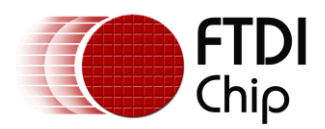

Step 7: Change the default "Device and Pin options" to suit Morph-IC-II"s hardware configuration.

This is done by opening the project settings window by clicking on Assignments -> Settings and opening the *Devices* tab. The window shown in Fig 7 will be displayed.

In this window the device configuration is displayed, however the default device and pin options do not suit the Morph-IC-II and need to be modified.

Click on the *Device and Pin Options…* button highlighted in [Fig. 7.](#page-9-0) This will open the Device and Pin options menus as shown in Fig 8. In this menu, modify the configuration scheme to *Passive Serial* mode as shown in [Fig. 8.](#page-10-0)

Select the \*.RBF format for the programming file (see [Fig. 9\)](#page-11-0) – as required by MorphIO-II

Configure all Dual-Purpose pins to be general I/Os (see [Fig. 10\)](#page-12-0).

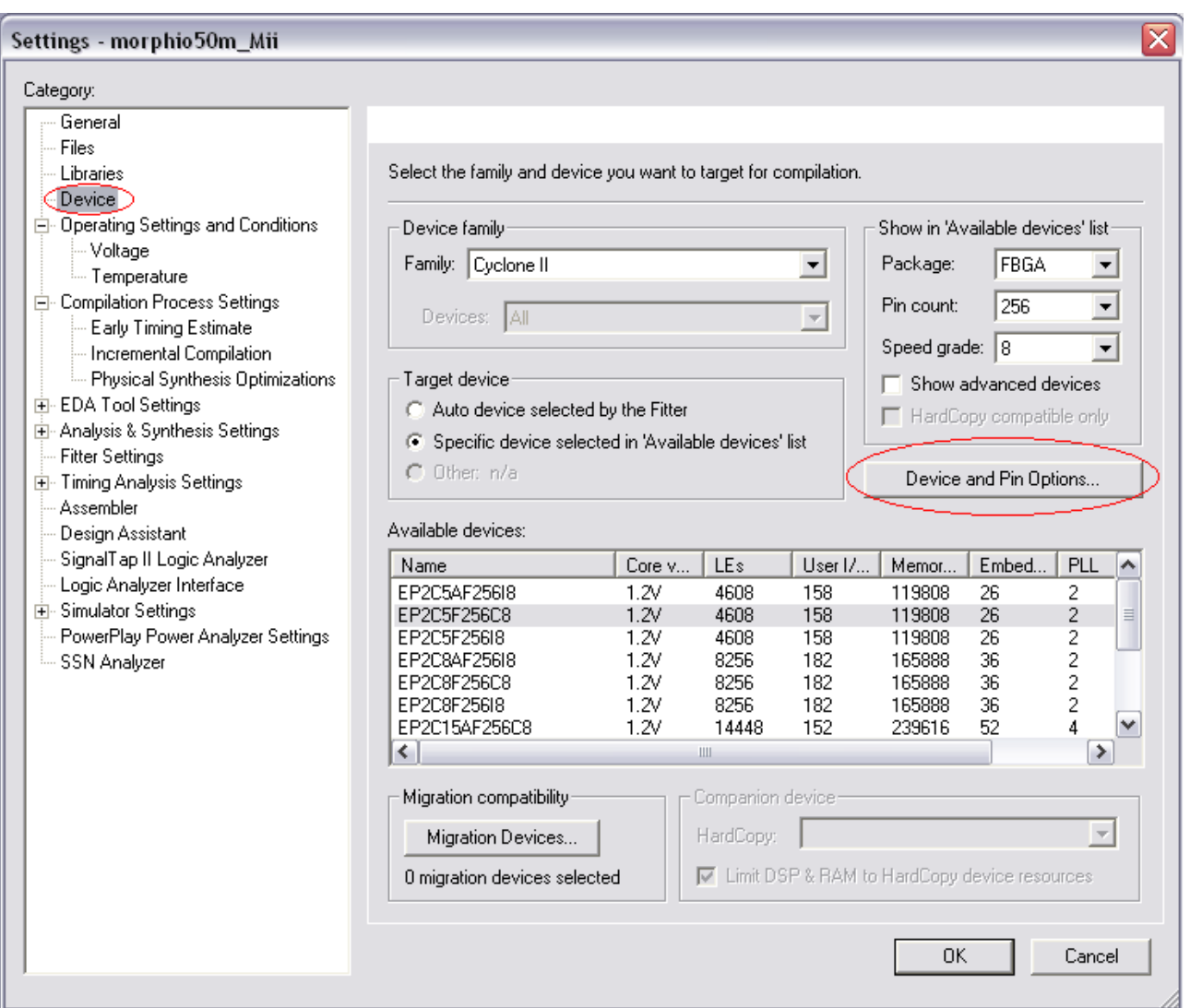

<span id="page-9-0"></span>**Fig. 7 – Device and Pin Options**

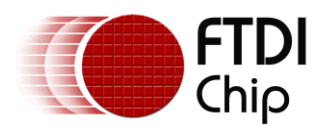

<span id="page-10-0"></span>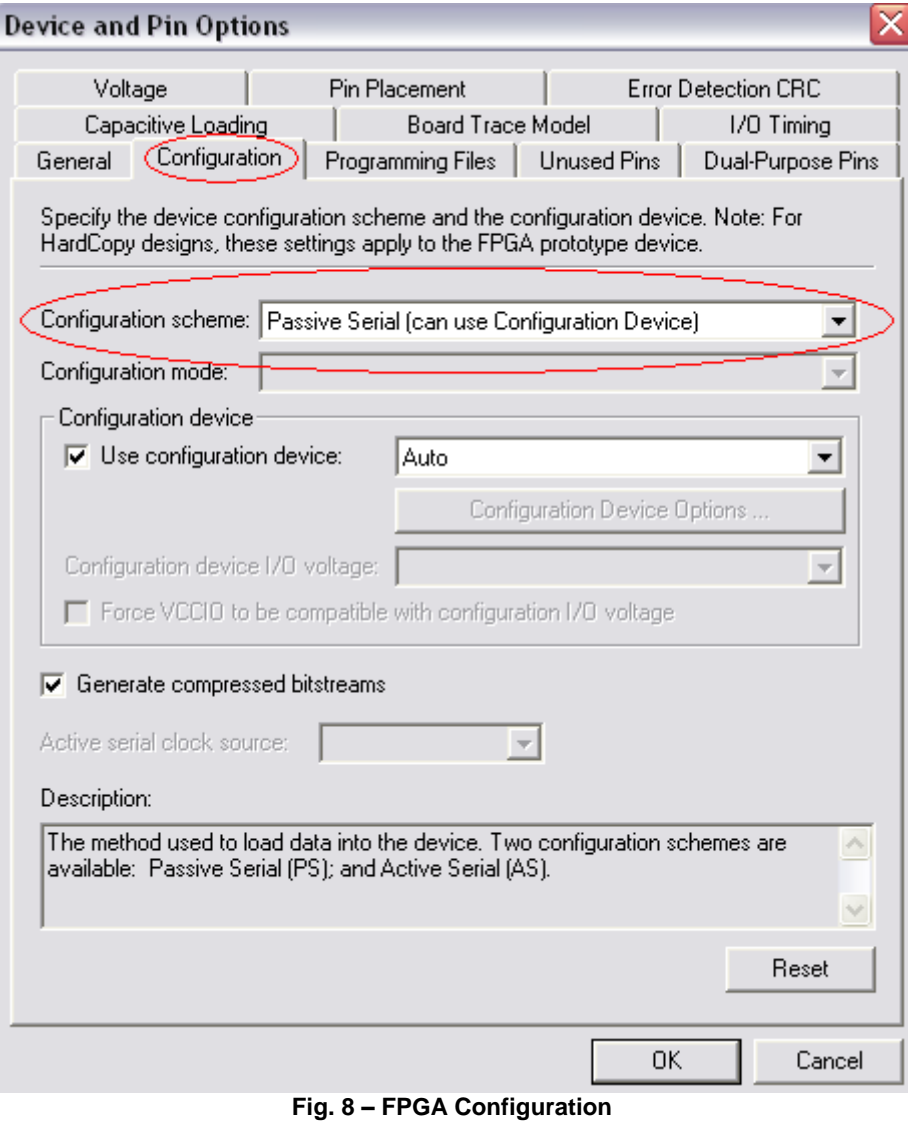

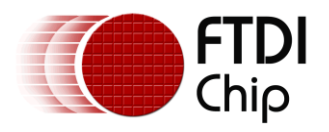

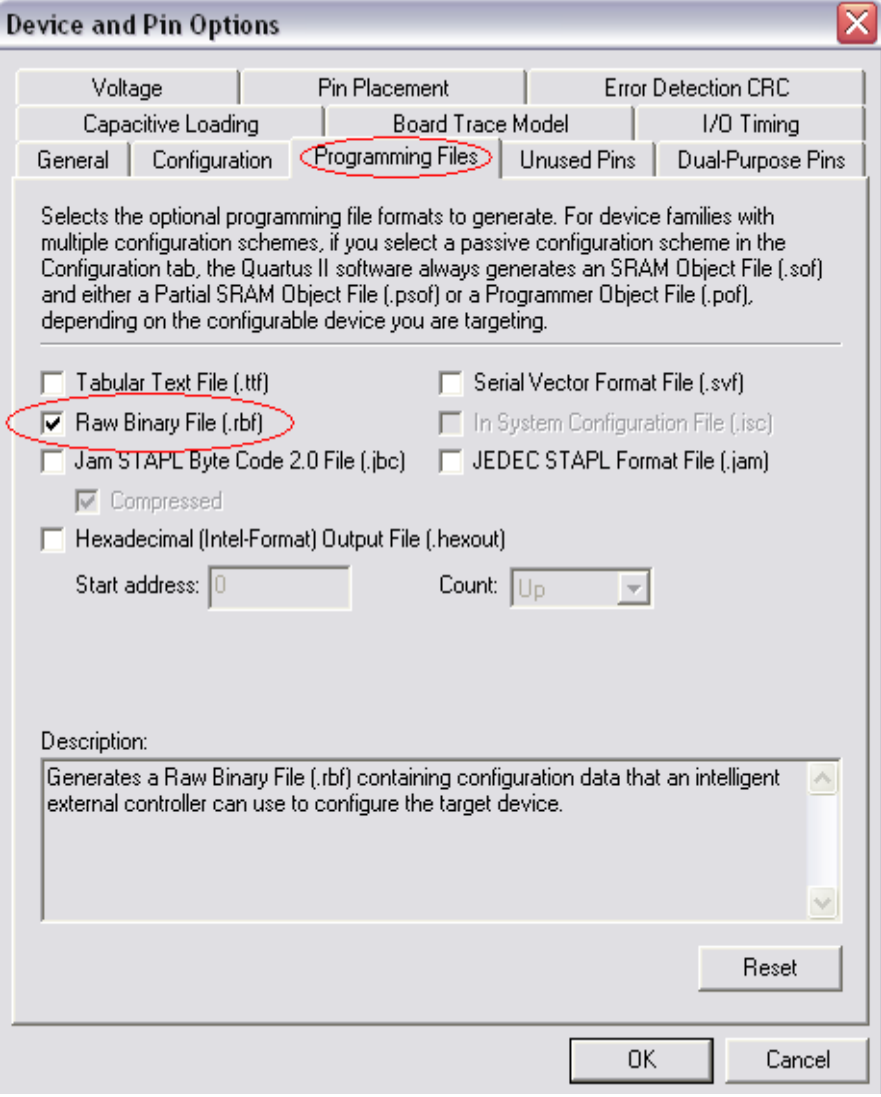

<span id="page-11-0"></span>**Fig. 9 – Output File Specifications**

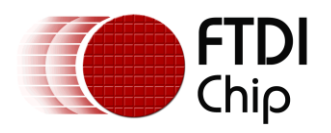

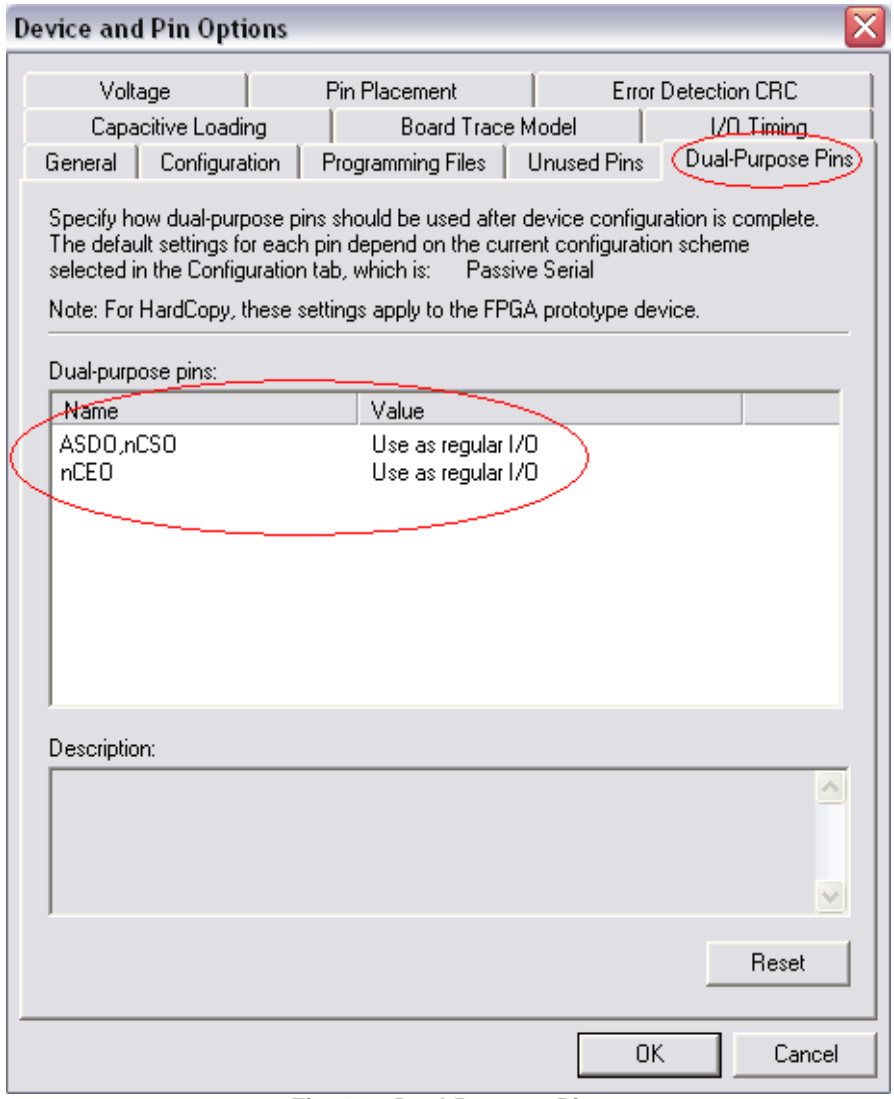

#### <span id="page-12-0"></span>**Fig. 10 – Dual-Purpose Pins**

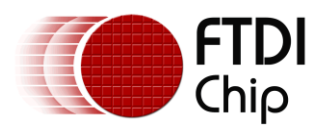

#### <span id="page-13-0"></span>**1.3 MorphLd - FPGA Loader**

The Morph-IC-II package includes a utility called "MorphLd".

MorphLd is a utility which is used to load \*.RBF files to the Morph-IC-II module. These \*.RBF files are generated when the Quartus-II compiles a HDL project.

The MorphLd is very simple to use. Files are loaded into the FPGA in four short steps. These steps are shown in the screenshots illustrated in Fig 11.

First open the MorphLd.

Second select the \*.RBF file to be loaded by clicking on "Browse" button and navigating to the \*.RBF file generated by the Quatrus-II project application.

Third select the "Morph-IC-II B" device from 'Device Names:' drop down list.

Finally click "Program" button to program the FPGA.

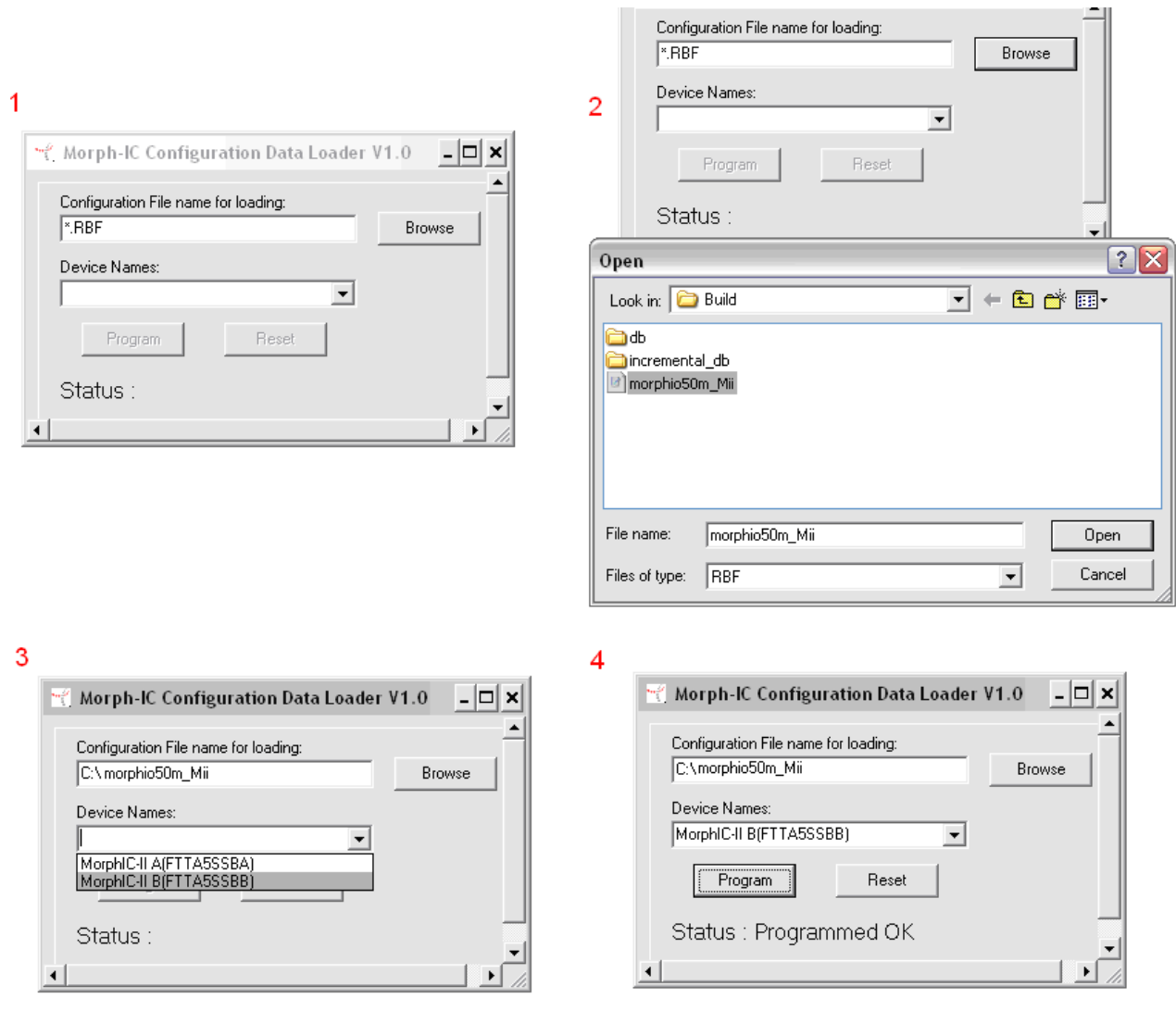

**Fig. 11 – Using the MorphLd**

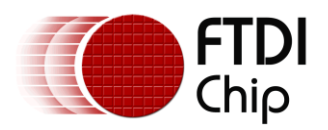

The MorphIO-II utility has as an \*.RBF file loader embedded in the application code, which will load the "Morphio50m\_Mii.rbf" file from the same directory as the MorphIO-II executable. This \*.RBF file will contain all the details extracted from the "Morphio50m\_Mii" project, which contains all the unsupported sample (HDL) hardware of the MorphIO-II application (listed in Section 2.0).

Since \*.RBF files can be loaded into the FPGA in such short time (less that 0.1s) an application using the Morph-IC-II can reload several different \*.RBF files to provide a different configuration to the FPGA "onthe-fly".

The "MorphLd" utility has two source code versions: Delphi and VB.NET. Different versions of this utility are provided to allow the source code to be used, or even modified, with applications written in different languages.

Another similar \*.RBF loader is also included with the Morph-IC-II package. This utility is constructed from a number of LabVIEW programs.

An example of a hardcoded \*.RBF loader with no interfacing is included in the Morph-IC-II package. This source code can be edited to suit applications that need an \*.RBF files loaded using an interface based on the C++ language.

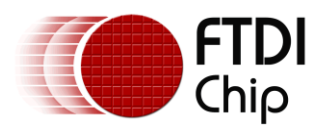

#### <span id="page-15-0"></span>**1.4 The MorphIO-II**

#### <span id="page-15-1"></span>**1.4.1 Features**

MorphIO-II is a utility for Morph-IC-II. It uses a GUI to set the logic levels and direction of the 80 I/Os of the Morph-IC-II module (see [Fig. 12\)](#page-15-2). This utility can also apply a clock signal, between 12.3 KHz and 50 MHz, to ten dedicated I/O pins. A feature for saving and loading configuration of the I/Os is also included in MorphIO-II. Additional control buttons are present in the GUI to set all the I/Os to the same status: All High, All Low, All In or All Out. The I/Os which are connected to I/O Bank4 are highlighted because these I/Os can be set to *logic voltage levels* between 1.8V and 3.3V, all other I/O pins are 3.3V only.

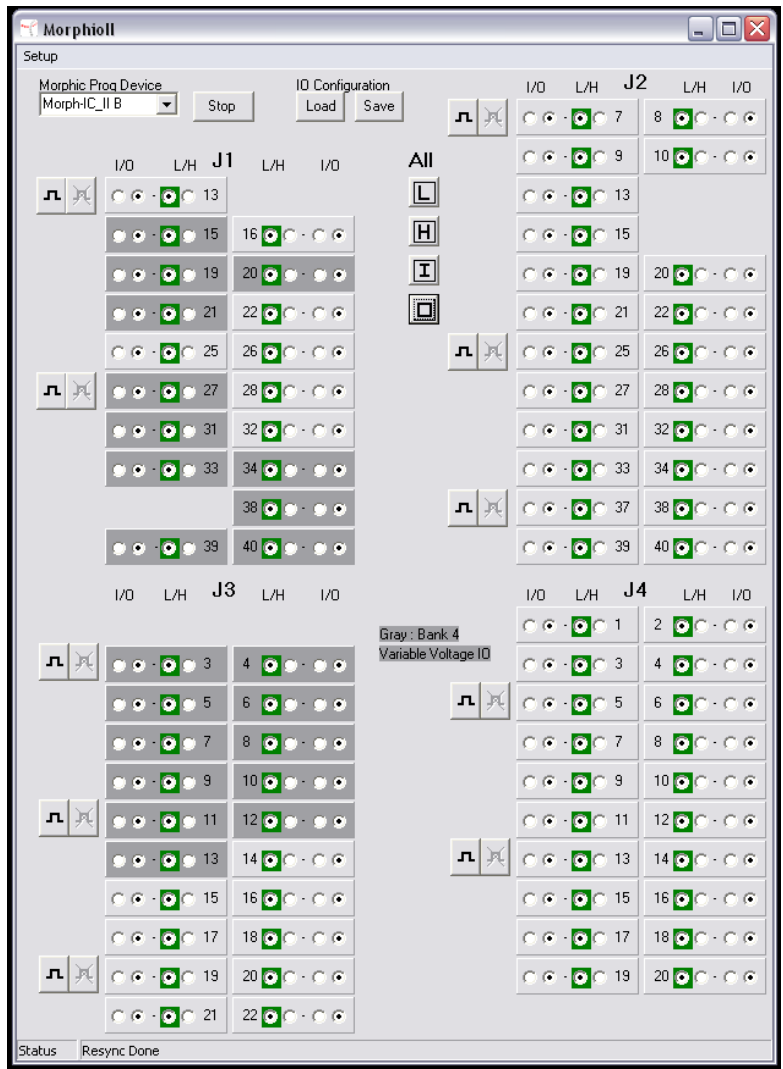

<span id="page-15-2"></span>**Fig. 12 – MorphIO-II GUI**

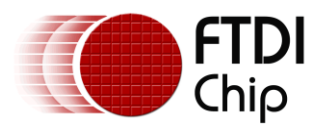

#### <span id="page-16-0"></span>**1.4.2 MorphIO-II User Guide**

MorphIO-II  $\Box$ o $\times$ 

When the MorphIO-II program is executed, the screen shown in [Fig. 13](#page-16-1) is displayed.

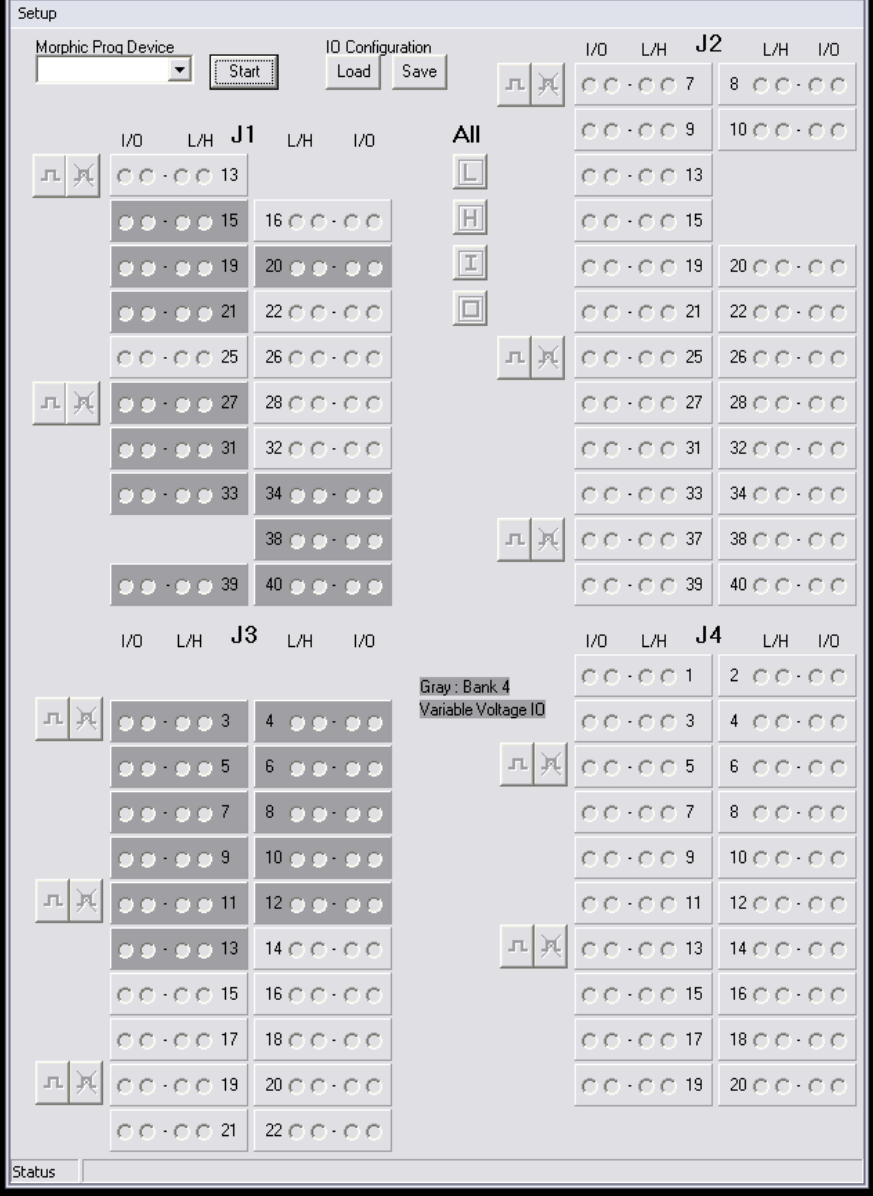

**Fig. 13 – Initial MorphIO-II Screenshot** 

<span id="page-16-1"></span>In this GUI [\(Fig. 13](#page-16-1)) select a "Morph-IC-II device channel B" from the combo box under "Morphic Prog Device". Pressing "Start" will load the *morphio50m\_Mii.rbf* file into the FPGA on the Morph-IC-II module. The resultant screenshot is illustrated in [Fig. 14](#page-17-0)

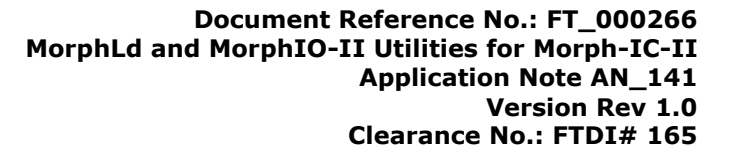

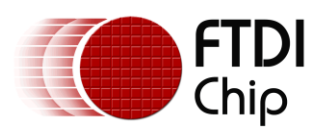

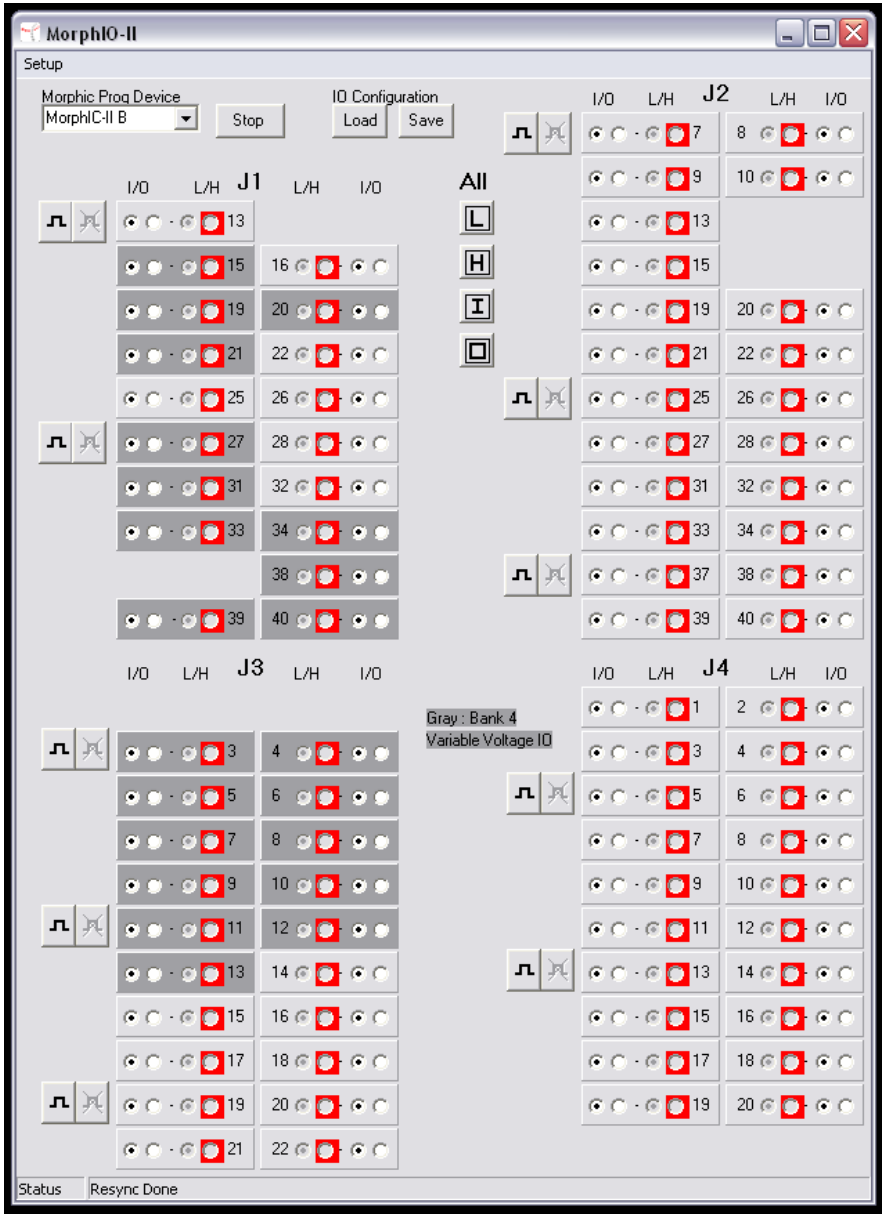

**Fig. 14 –Morph-IC-II After Programming With** *morphio50m\_Mii.rbf*

<span id="page-17-0"></span>The MorphIO-II GUI has a series of buttons and indicators used to specify and display the logic state or direction of an I/O. An example of these controls and direction indicators is shown in [Fig. 15](#page-18-0).

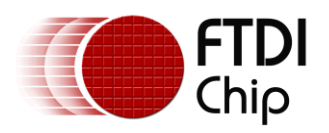

[Fig. 15](#page-18-0) shows J1-15 and J1-19 set as outputs and all the other I/Os displayed are set as inputs. This observation is based on the black dots under the I/O column. If an I/O is an output, the black dot is checked in the button on the right beneath the "O". If the I/O is an input the black dot is checked in the button on the left beneath the "I" [Fig. 15](#page-18-0) also illustrates there is a similar control interface for setting the logic levels of the outputs.

If the button located in the column beneath the "L" is checked then the signal is set to a logic low. Similarly if a button beneath the "H" is checked then the signal is set high.

[Fig. 15](#page-18-0) also shows that there are logic level indicators associated with the logic level buttons. These indicators display the logic state read from the I/Os of each pin on the Morph-IC-II module. If logic high is read the indicator in the "H" column will be red, if a logic low is read the indicator in the "L" column will be green.

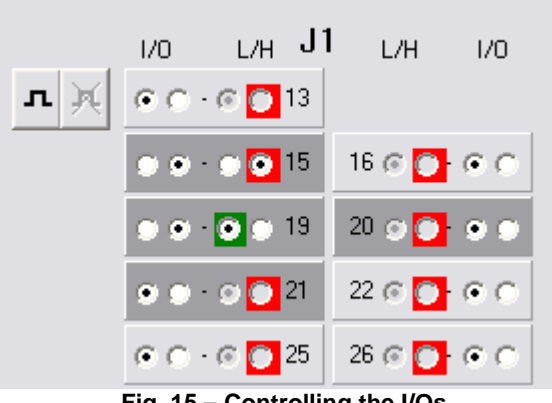

**Fig. 15 – Controlling the I/Os**

<span id="page-18-0"></span>Control for J1-13, shown in [Fig. 15,](#page-18-0) also has an additional button shown to the left hand side of J1-13. This button can be used to select whether or not a clock signal is applied to this pin.

This clock button is available on other nine pins and they all have a similar function: enabling or disabling clock signals.

The frequency of these clock signals can be determined by clicking on the "Setup" button, selecting the "Clocks", then selecting the pin number that the clock signal is being applied to and finally selecting the required frequency from the list of available frequencies.

Referring back to [Fig. 14,](#page-17-0) this also shows that there are 4 buttons (under the label **ALL**), each with a different letter: "L", "H", "I" and "O".

The "L" button will set all I/Os as outputs and set them to logic low.

The "H" button will set all I/Os as outputs and set them to logic high.

The "I" button will set all I/Os as inputs.

The "O" button will set all I/Os as outputs.

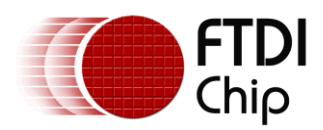

#### <span id="page-19-0"></span>**1.5 Reconfiguring the Logic Voltage Levels of Morph-IC-II**

Morph-IC-II has a feature of being able to process signals of different *logic voltage levels* on the I/Os. To change the *logic voltage levels* two tasks needs to be completed.

The first task is to configure the application HDL to specify the I/O Standard used for each pin, this is carried out using the pin editor of Quartus-II.

The second task is to set the voltage levels supplied to the all I/O Banks within the Morph-IC-II module; this voltage should be within a 5% tolerance of the *logic voltage levels* of the I/O Standards of these I/O Banks.

The following steps illustrate this procedure.

Step 1: Open the pin-map editor of Quartus-II in the "morphio50m\_Mii" project included in the source code directory provided in the Morph-IC-II download

Step 2: Set all the I/O Standards of Bank4 to the required level. An example of this is shown in [Fig. 16](#page-19-1) which sets the I/O Standard for I/O Bank 4 to 1.8V.

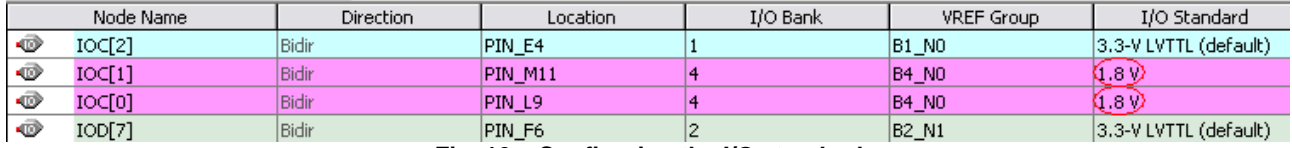

**Fig. 16 – Configuring the I/O standard**

<span id="page-19-1"></span>Step 3: Close the pin editor and click run on the Quartus toolbar.

Step 4: Allow the compiler to run. Any errors introduced from the changes of the IO Standards causes a fail in the Quartus-II compiler to occur. The compiler will alert and point to the source of error. Once all errors have been corrected, Quartus-II will compile the application HDL to produce an output file. The format of this file is \*.RBF.

Step 5: Copy and paste the generated \*.RBF file to the same directory as the MorphIO-II application, replacing the 'morphio50m\_Mii.rbf' located in the same directory as the MorphIO-II with the new file (and rename it 'morphio50m\_Mii.rbf).

With the modified .rbf file, the software can configure the Morph-IC-II module to accept signals of the newly specified IO voltage levels.

The next requirement is to remove the jumper "V\_Bank4" (since the default onboard power supply is fixed to 3.3V) and apply an external voltage to the power supply of IO Bank 4 This externally applied voltage must match the *logic voltage levels* of I/O Bank 4 set in the previous step. When this jumper is removed an external voltage supply must be applied to V Bank4 nodes of the header "J2".

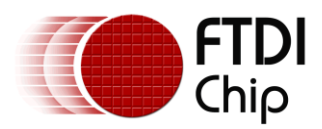

#### <span id="page-20-0"></span>**2 Utilities Source Code**

The source code required to run the MorphIO-II utility are as follows:

Quartus-II compiler output Files Morphio50m\_Mii – Top level entity Mcontrol\_mII – Controls FIFO communications Mwrap\_mII – Wrapper for all sub-blocks of I/O control Upcnt12l\_mII – 12 bit up counter

Delphi Files – (Pascal source code used to run the Morph-IC-II GUI) D2XXUnit – D2XX DLL unit. DSjtag – Contains functions to program the FPGA and setup serial bit stream.

morphio – Contains the functions which interface to the GUI.

The source code required to run the MorphLd is also included in the Morph-IC-II package. The MorphLd is available for the following IDE design formats: Delphi, C++Builder, LabVIEW, Visual-Basic 6 and Visual-Basic.Net.

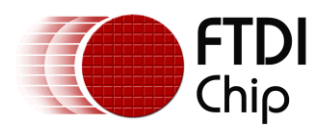

#### <span id="page-21-0"></span>**3 Acronyms and Abbreviations**

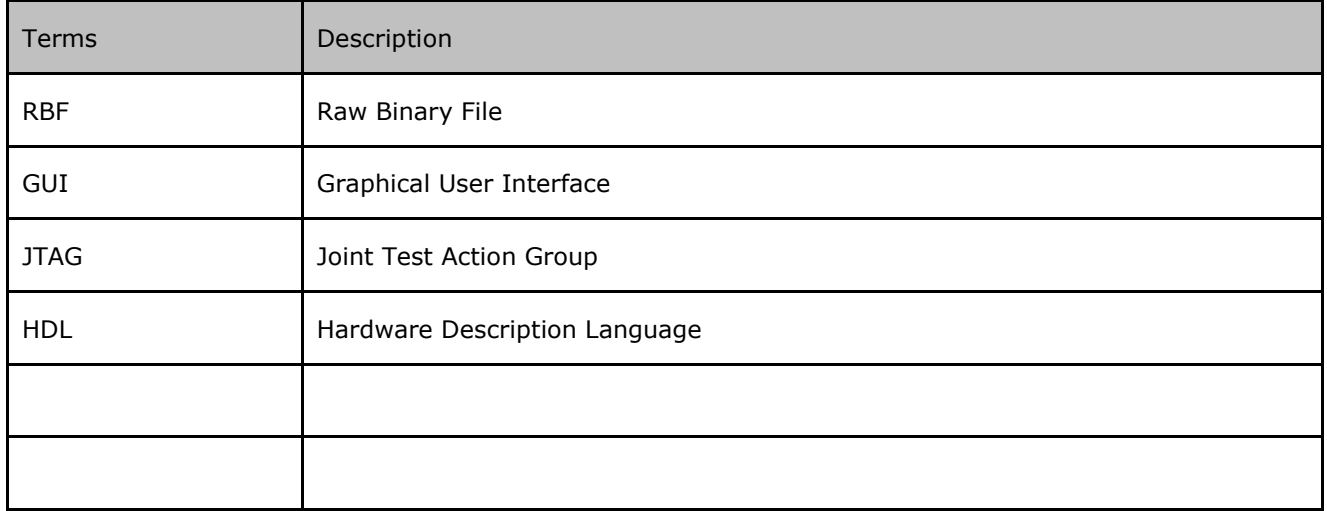

**Table 3.1 Acronyms and Abbreviations**

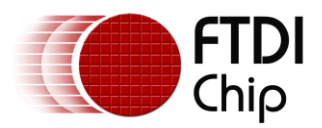

#### <span id="page-22-0"></span>**4 Contact Information**

#### **Head Office – Glasgow, UK**

Future Technology Devices International Limited Unit 1, 2 Seaward Place, Centurion Business Park Glasgow G41 1HH United Kingdom Tel: +44 (0) 141 429 2777 Fax: +44 (0) 141 429 2758

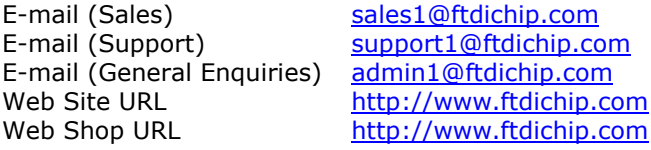

#### **Branch Office – Taipei, Taiwan**

Future Technology Devices International Limited (Taiwan) 2F, No. 516, Sec. 1, NeiHu Road Taipei 114 Taiwan , R.O.C. Tel: +886 (0) 2 8791 3570 Fax: +886 (0) 2 8791 3576

E-mail (Sales) [tw.sales1@ftdichip.com](mailto:tw.sales1@ftdichip.com) E-mail (Support) [tw.support1@ftdichip.com](mailto:tw.support1@ftdichip.com) E-mail (General Enquiries)  $\frac{tw.addmin1@ftdichip.com}{http://www.ftdichip.com}$ [http://www.ftdichip.com](http://www.ftdichip.com/)

#### **Branch Office – Hillsboro, Oregon, USA**

Future Technology Devices International Limited (USA) 7235 NW Evergreen Parkway, Suite 600 Hillsboro, OR 97123-5803 USA Tel: +1 (503) 547 0988 Fax: +1 (503) 547 0987

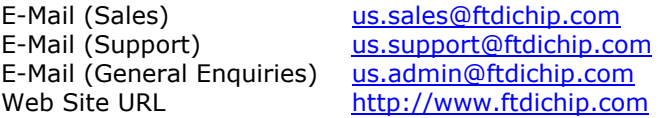

#### **Branch Office – Shanghai, China**

Future Technology Devices International Limited (China) Room 408, 317 Xianxia Road, Shanghai, 200051 China Tel: +86 21 62351596 Fax: +86 21 62351595

E-mail (Sales) [cn.sales@ftdichip.com](mailto:cn.sales@ftdichip.com) E-mail (Support) [cn.support@ftdichip.com](mailto:cn.support@ftdichip.com) E-mail (General Enquiries) [cn.admin@ftdichip.com](mailto:cn.admin@ftdichip.com) Web Site URL [http://www.ftdichip.com](http://www.ftdichip.com/)

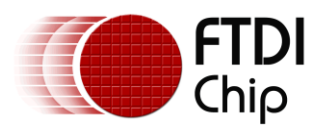

#### **Distributor and Sales Representatives**

Please visit the Sales Network page of the FTDI Web site for the contact details of our distributor(s) and sales representative(s) in your country.

Vinculum is part of Future Technology Devices International Ltd. Neither the whole nor any part of the information contained in, or the product described in this manual, may be adapted or reproduced in any material or electronic form without the prior written consent of the copyright holder. This product and its documentation are supplied on an as-is basis and no warranty as to their suitability for any particular purpose is either made or implied. Future Technology Devices International Ltd will not accept any claim for damages howsoever arising as a result of use or failure of this product. Your statutory rights are not affected. This product or any variant of it is not intended for use in any medical appliance, device or system in which the failure of the product might reasonably be expected to result in personal injury. This document provides preliminary information that may be subject to change without notice. No freedom to use patents or other intellectual property rights is implied by the publication of this document. Future Technology Devices International Ltd, Unit 1, 2 Seaward Place, Centurion Business Park, Glasgow G41 1HH United Kingdom. Scotland Registered Number: SC136640

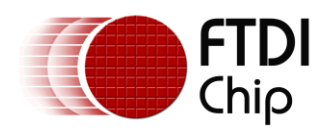

#### <span id="page-24-0"></span>**Appendix A - References**

#### **FTDI:**

- Morph-IC-II DATASHEET  $\bullet$
- [FT2232H Hi-Speed Dual USB UART/FIFO IC Data Sheet](http://www.ftdichip.com/Documents/DataSheets/DS_FT2232H.pdf)  $\bullet$ 
	- (http://www.ftdichip.com/Documents/DataSheets/DS\_FT2232H.pdf)
- [D2XX Programmer's Guide](http://www.ftdichip.com/Documents/ProgramGuides/D2XX_Programmer%27s_Guide%28FT_000071%29.pdf)  $\bullet$

(http://www.ftdichip.com/Documents/ProgramGuides/D2XX\_Programmer%27s\_Guide%28FT\_00 0071%29.pdf)

[FTCJTAG Programmer's Guide](http://www.ftdichip.com/Documents/ProgramGuides/AN_110_Programmers_Guide_for_High_Speed_FTCJTAG_DLL.pdf)  $\bullet$ 

> http://www.ftdichip.com/Documents/ProgramGuides/AN\_110\_Programmers\_Guide\_for\_High\_Spe ed\_FTCJTAG\_DLL.pdf

- [Command Processor For MPSSE and MCU Host Bus Emulation Modes](http://www.ftdichip.com/Documents/AppNotes/AN_108_Command_Processor_for_MPSSE_and_MCU_Host_Bus_Emulation_Modes.pdf)  $\bullet$ [\(http://www.ftdichip.com/Documents/AppNotes/AN\\_108\\_Command\\_Processor\\_for\\_MPSSE\\_and\\_](http://www.ftdichip.com/Documents/AppNotes/AN_108_Command_Processor_for_MPSSE_and_) MCU\_Host\_Bus\_Emulation\_Modes.pdf)
- [MPSSE Basics](http://www.ftdichip.com/Documents/AppNotes/AN_135_MPSSE_Basics.pdf)  $\bullet$

http://www.ftdichip.com/Documents/AppNotes/AN\_135\_MPSSE\_Basics.pdf

#### **Altera Cyclone II:**

[Get Literature](http://www.altera.com/literature/lit-cyc2.jsp)

http://www.altera.com/literature/lit-cyc2.jsp

[Get Handbook \(PDF\)](http://www.altera.com/literature/hb/cyc2/cyc2_cii5v1.pdf)

http://www.altera.com/literature/hb/cyc2/cyc2\_cii5v1.pdf

[Get Data Sheet \(PDF\)](http://www.altera.com/literature/hb/cyc2/cyc2_cii5v1_01.pdf)

http://www.altera.com/literature/hb/cyc2/cyc2\_cii5v1\_01.pdf

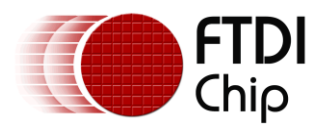

#### <span id="page-25-0"></span>**Appendix B - Revision History**

Revision History

Version 1.00 Initial Release 13<sup>th</sup> August 2010